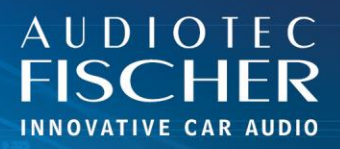

## Voraussetzungen:

- 1. Schalten Sie Ihr HiFi-System ein.
- 2. Verbinden Sie sich mit dem Netzwerk Ihres WIFI CONTROL.
- 3. Öffnen Sie Ihren Browser auf Ihrem Android-Gerät.

## Vorgehensweise:

**AUDIOTEC** 

- 1. Geben Sie "192.168.4.1" in die Adressleiste ein und drücken Sie "Enter", um die Website aufzurufen.
- 2. Tippen Sie auf das Menüsymbol (drei vertikale Punkte oder horizontale Linien) in der oberen rechten Ecke.
- 3. Scrollen Sie nach unten und wählen Sie "Zum Startbildschirm hinzufügen".
- 4. Bestätigen Sie durch Tippen auf "Hinzufügen".
- 5. Bei neueren Android-Versionen erscheint ein weiteres Menü, aus dem das Symbol per Drag&Drop auf dem Startbildschirm platziert werden kann.
- 6. Ein Symbol für die Web-App wird auf Ihrem Startbildschirm angezeigt.
- 7. Sobald die App gestartet ist, gibt sich die Website als Anwendung.

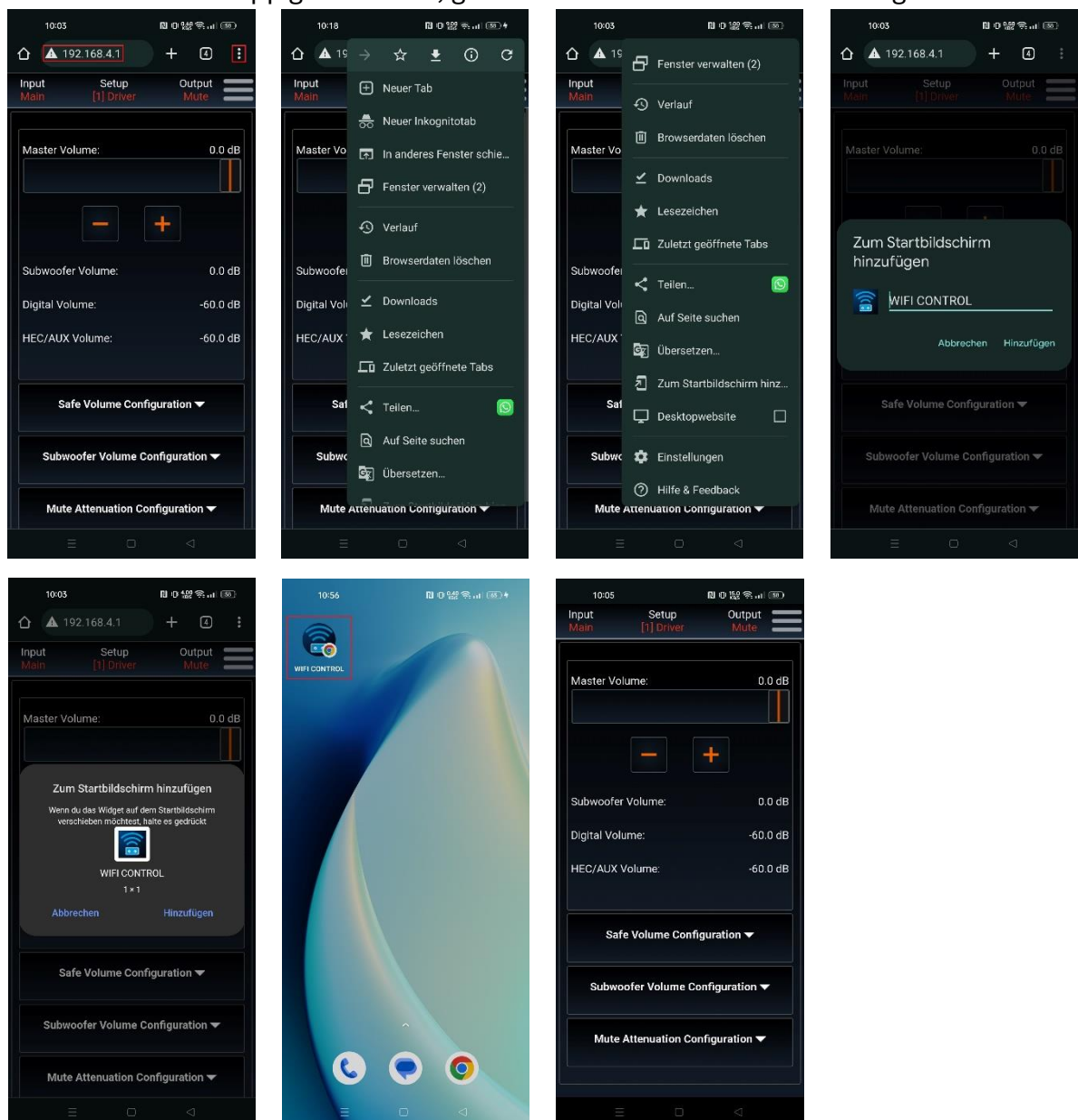

EISCHER Hünegräben 26 · 57392 Schmallenberg · Germany · Tel.: +49 2972 97880 · E-mail: contact@audiotec-fischer.com